## **STUDENT VISA – Digital Status Share Code**

Once your permission to study has been granted you will be able to request a "share code" here:

<https://www.gov.uk/view-prove-immigration-status>

**STEP 1:** START THE PROCESS (*FROM THE HOME OFFICE WEB LINK PROVIDED*)

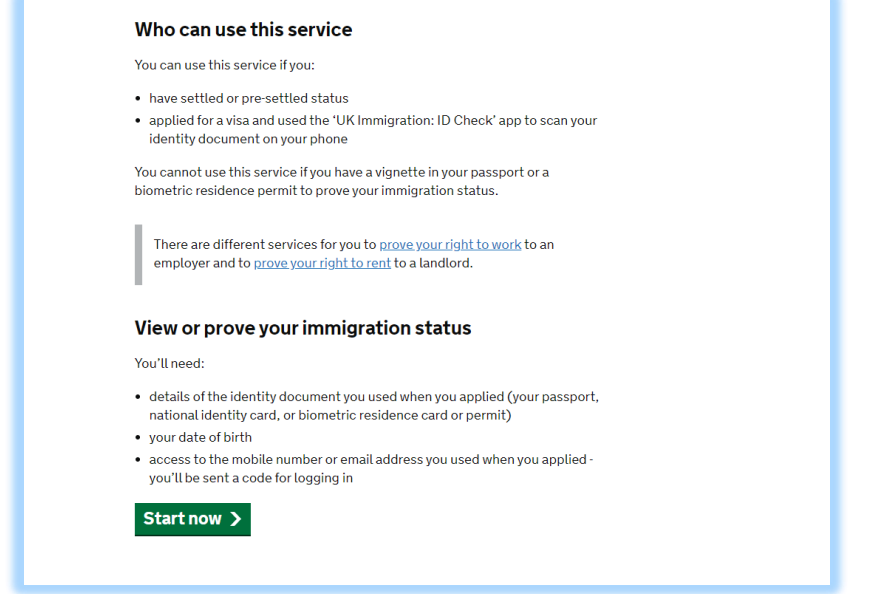

**STEP 2:** SELECT WHAT IDENTITY DOCUMENT DID YOU USE FOR YOUR STUDENT VISA APPLICATION

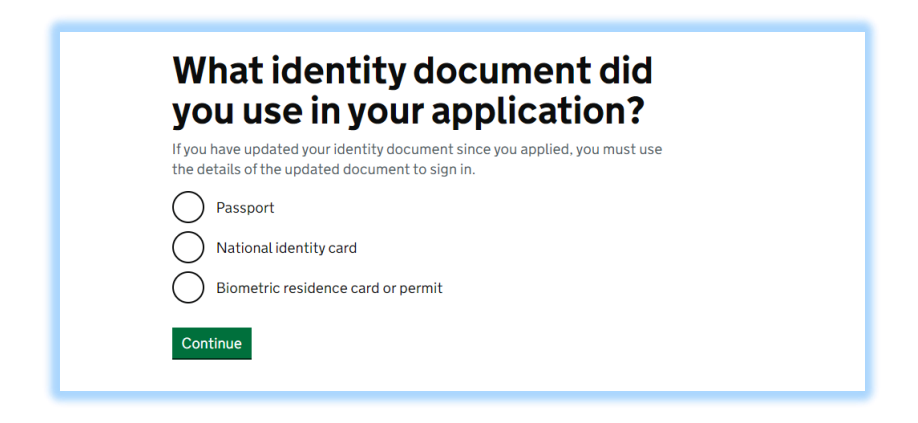

## **STEP 3:** YOUR DATE OF BIRTH

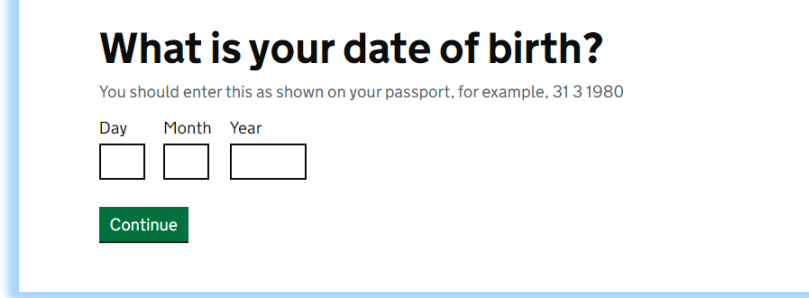

## **STEP 4:** SELECT HOW YOU WANT TO RECEIVE THE CODE

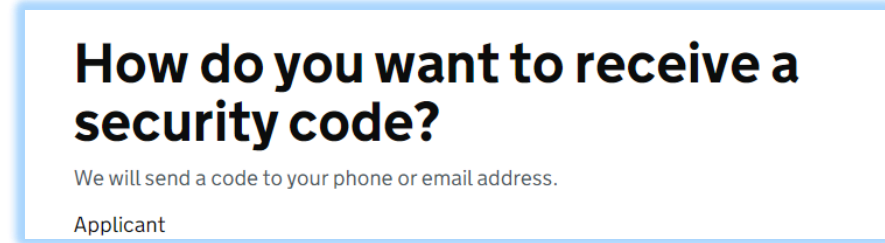

**STEP 5:** INSERT THE CODE YOU HAVE RECEIVED (BY PHONE OR EMAIL)

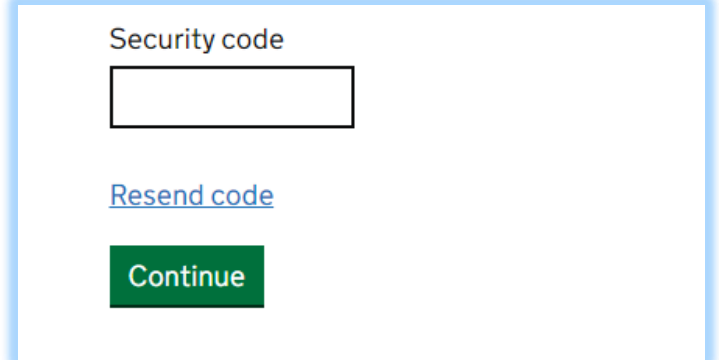

**STEP 6:** ONCE YOU CLICK CONTINUE YOU WILL SEE THE NEXT SCREEN SHOWING YOUR IMMIGRATION STATUS (*THIS IS NOT THE INFORMATION YOU NEED TO SHARE*) KEEP GOING TO THE NEXT PAGE.

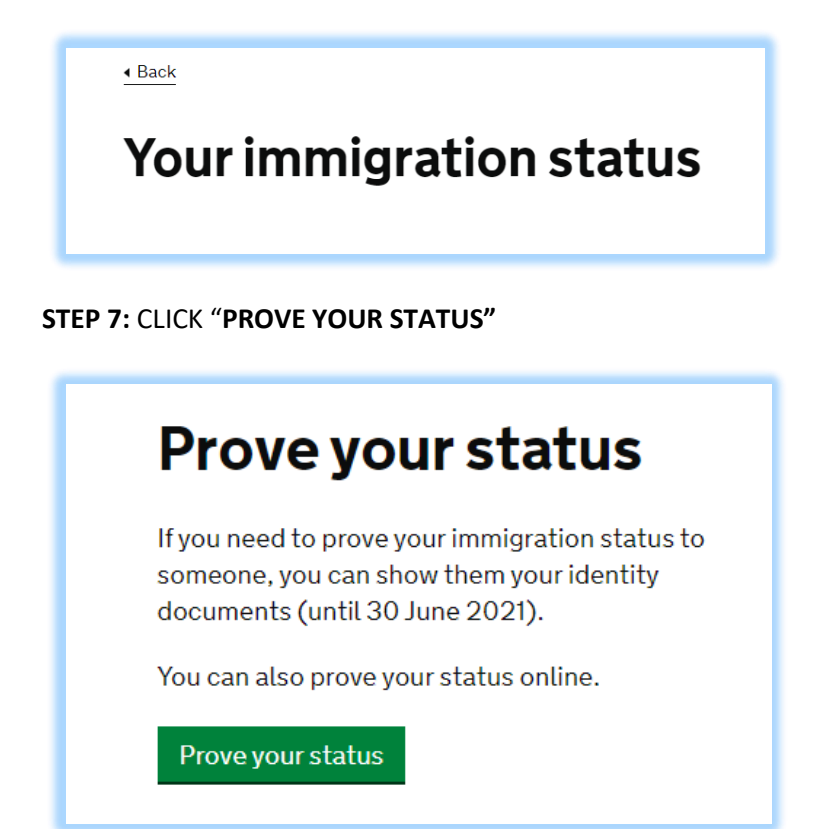

## **STEP 8:** CLICK **"GET SHARE CODE"** TO GO TO THE NEXT SCREEN AND GENERATE THE CODE

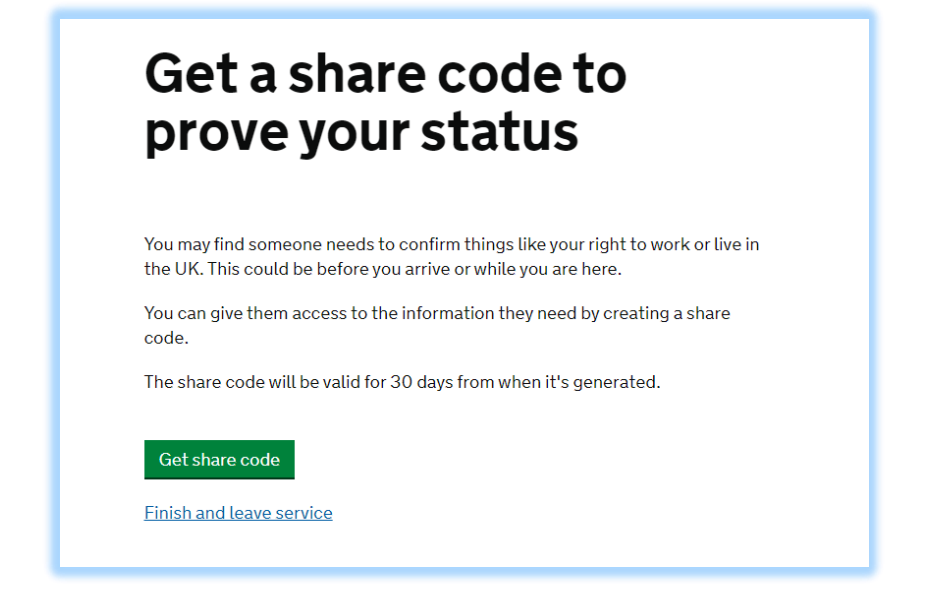

**STEP 9:** SELECT **"SOMETHING ELSE"** WHEN ASKS WHAT DO YOU NEED THE SHARE CODE FOR

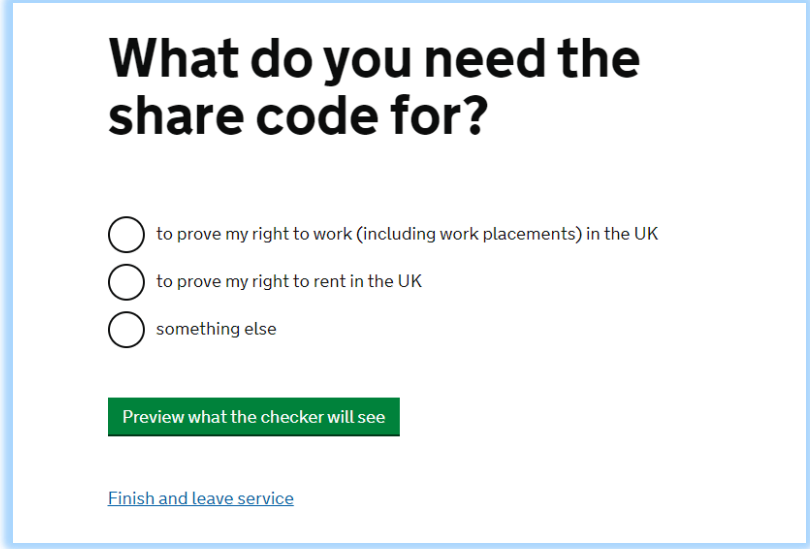

**STEP 10:** CLICK **"CREATE SHARE CODE"** ON THIS SCREEN TO GENERATE THE CODE

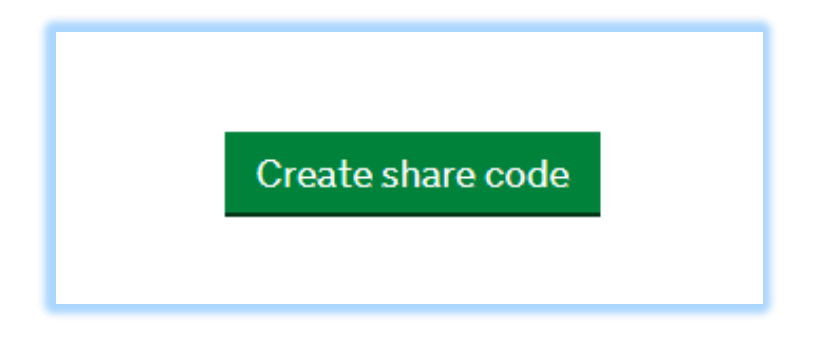

**STEP 11:** THIS IS THE SHARE CODE (*THE ONE THAT THE UNIVERSITY IS REQUESTING*)

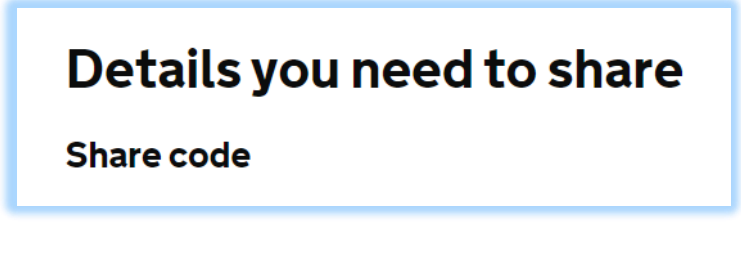

**STEP 12:** WHAT TO DO NEXT

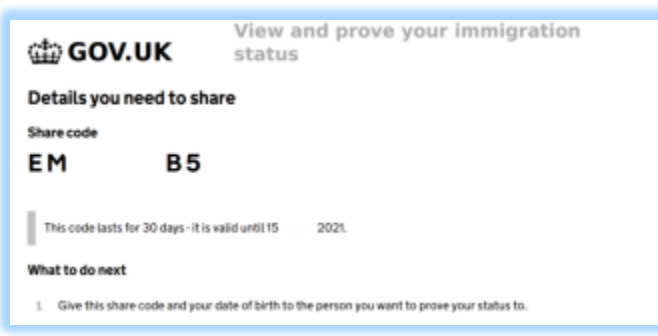

**Once you have generated the share code, please complete the form on our website to provide us your share code so that it can be uploaded on your record.**